# RECETTE DE LIENS DANS LA MESSAGERIE GENEANET

1 - Vous prenez une belle messagerie dans généanet, comme ceci :

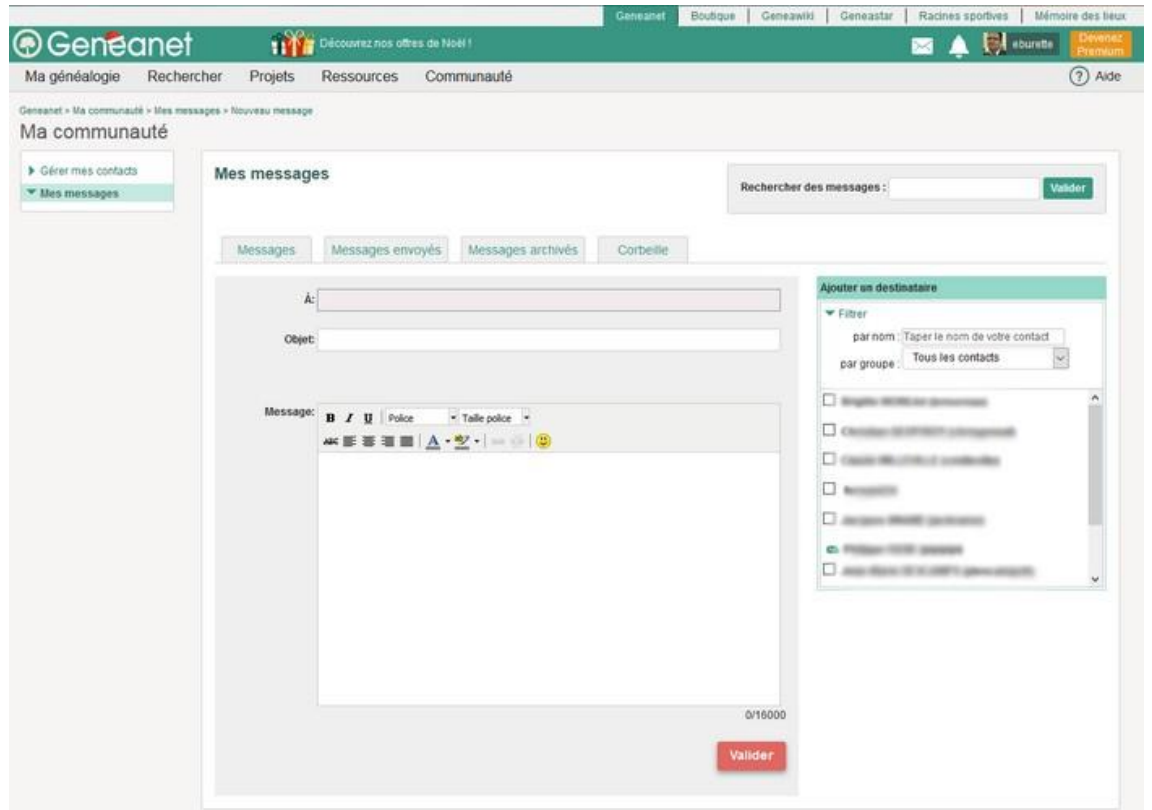

2- Apres avoir choisi votre correspondant et mis un objet, vous écrivez votre texte :

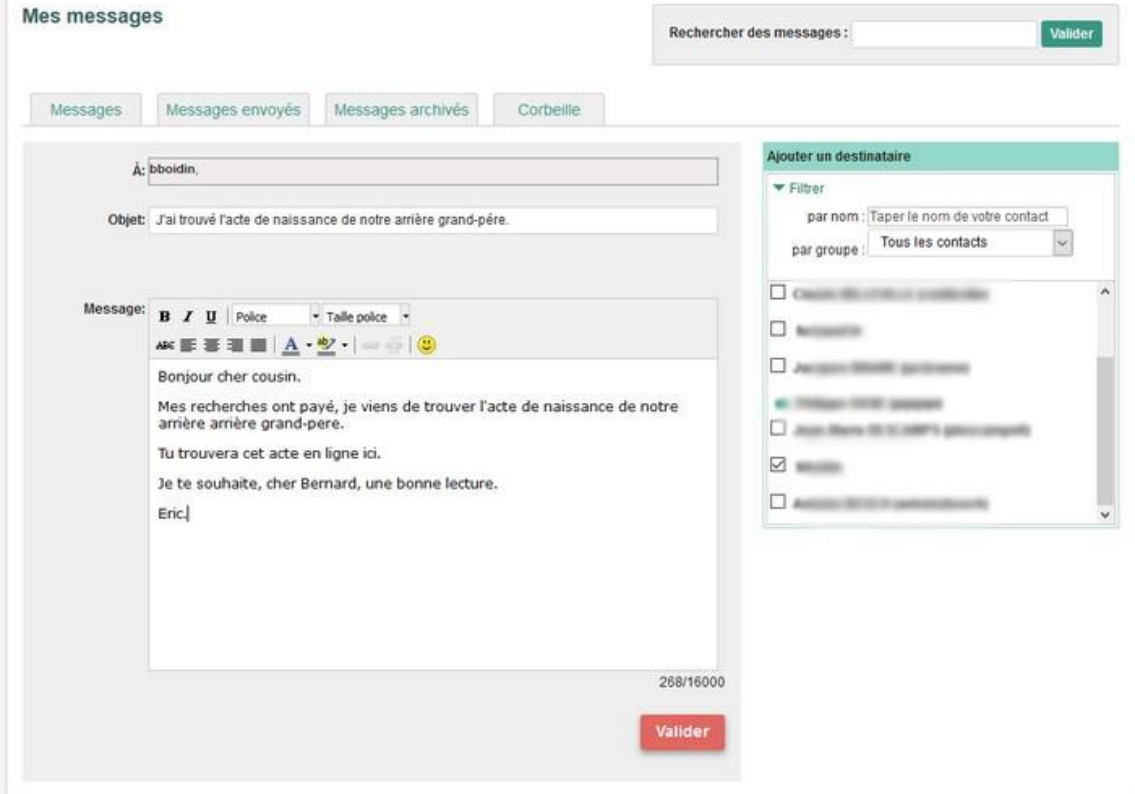

3- Maintenant la partie délicate de la recette, **mettre le lien dans le message**.

*Nous choisissons de le faire avec le mot « ici »*

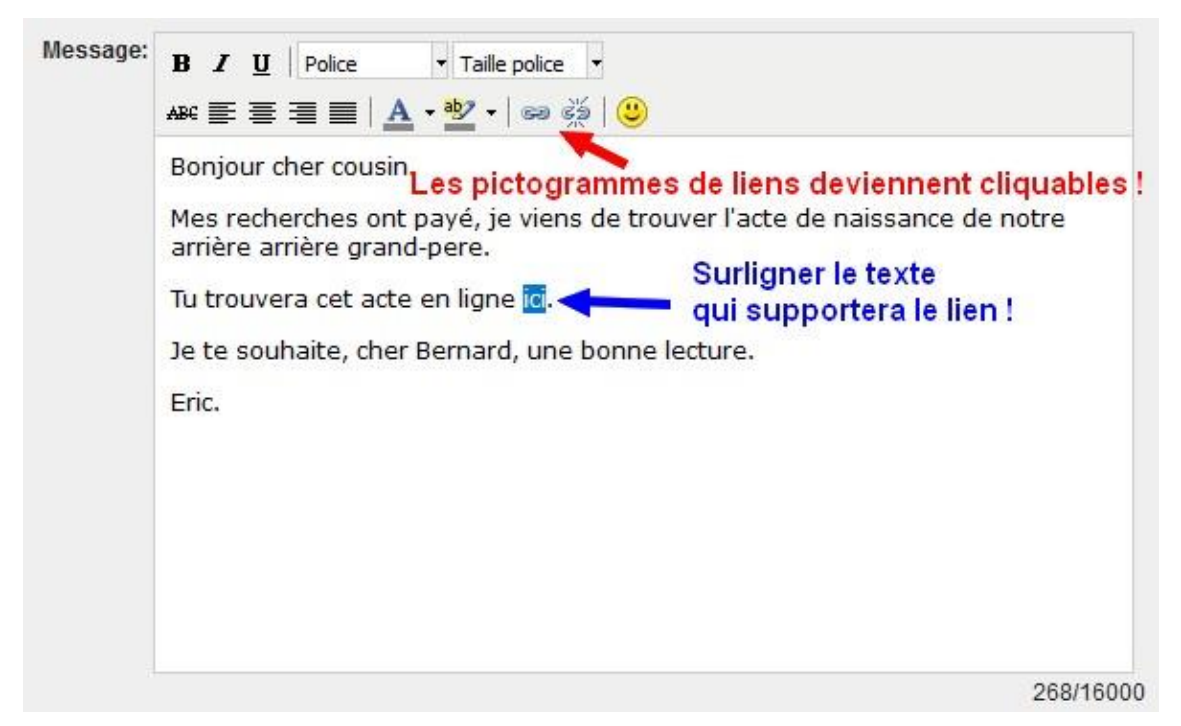

*Avec la souris en appuyant sur le bouton gauche, nous surlignons le texte qui supportera le lien, en l'occurrence dans cet exemple le mot « ici »*

> *Remarquez que les pictogrammes de liens*   $\approx$   $\approx$

## *deviennent maintenant accessibles !*

4- En passant la souris sur le maillon « fermé » nous voyons que nous pouvons insérer un lien.

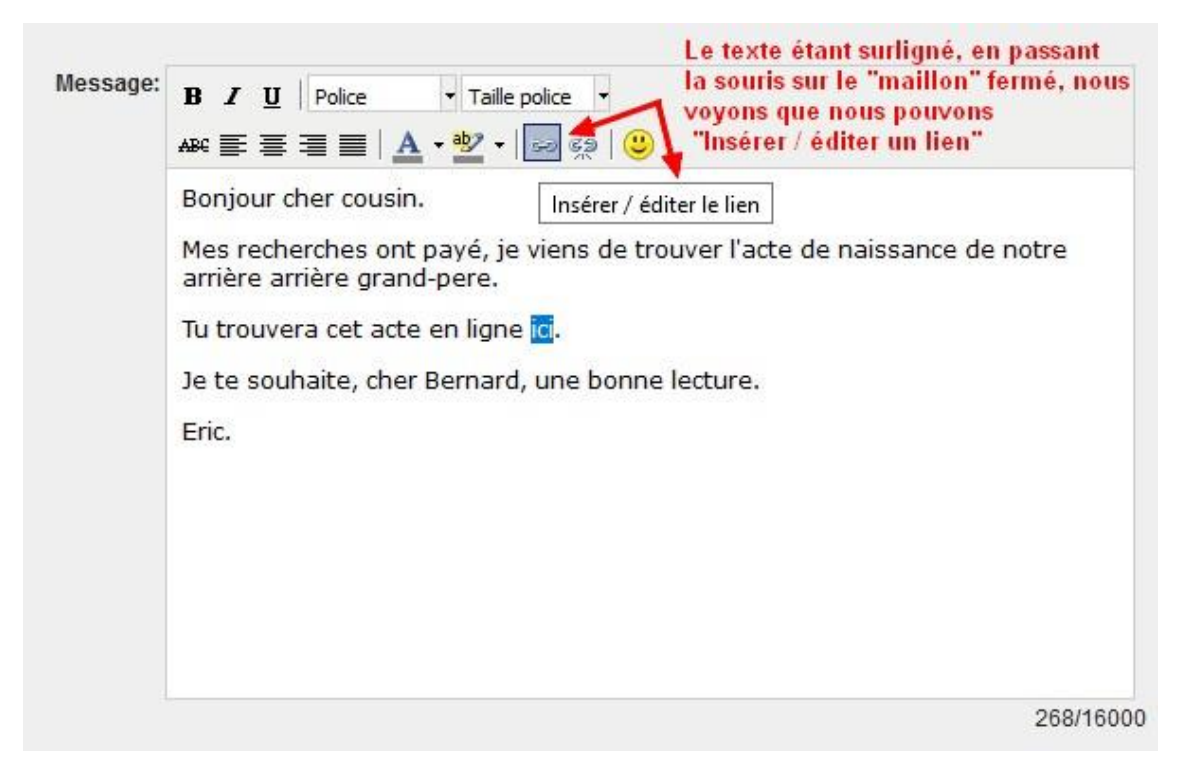

*Une boite d'insertion vient de s'ouvrir !*

#### *Il va falloir maintenant la remplir consciencieusement !*

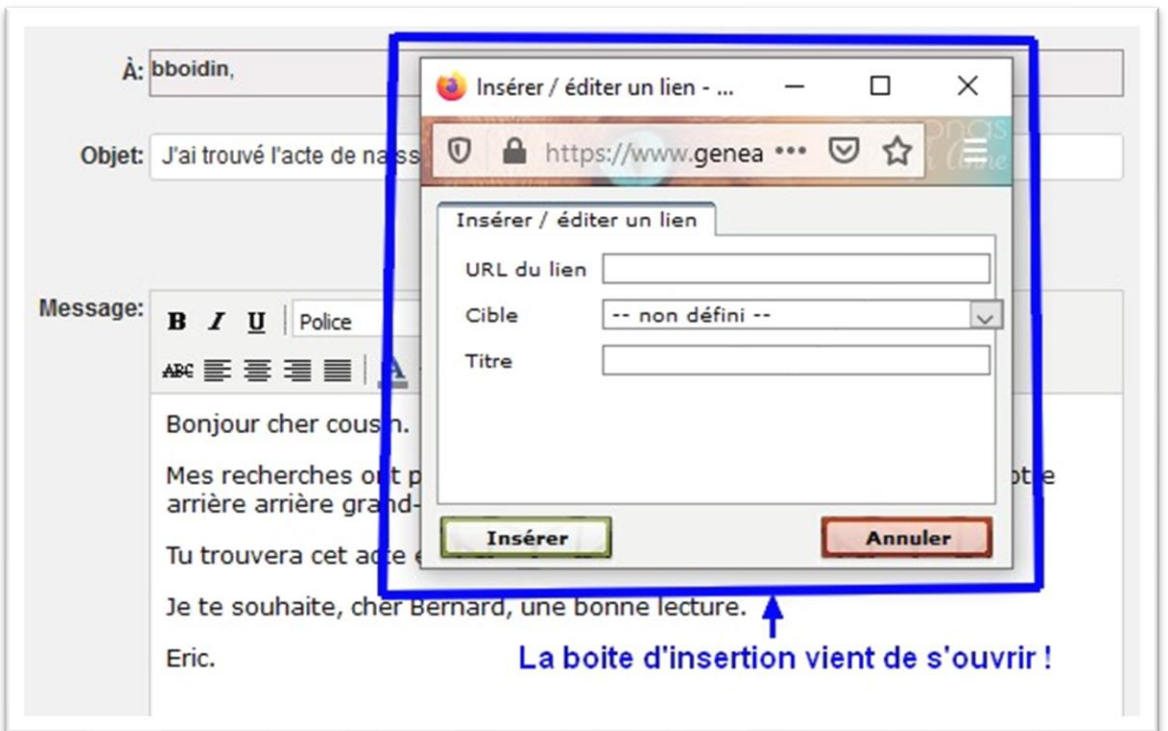

*Ce n'est pas difficile mais soyez attentif !!*

6- Attention il faut maintenant coller le lien vers lequel vous voulez que votre correspondant aille quand il aura cliqué dessus !

*Dans la case « URL du lien, il suffit de coller votre lien en cliquant avec le bouton droit de la souris et valider « coller »*

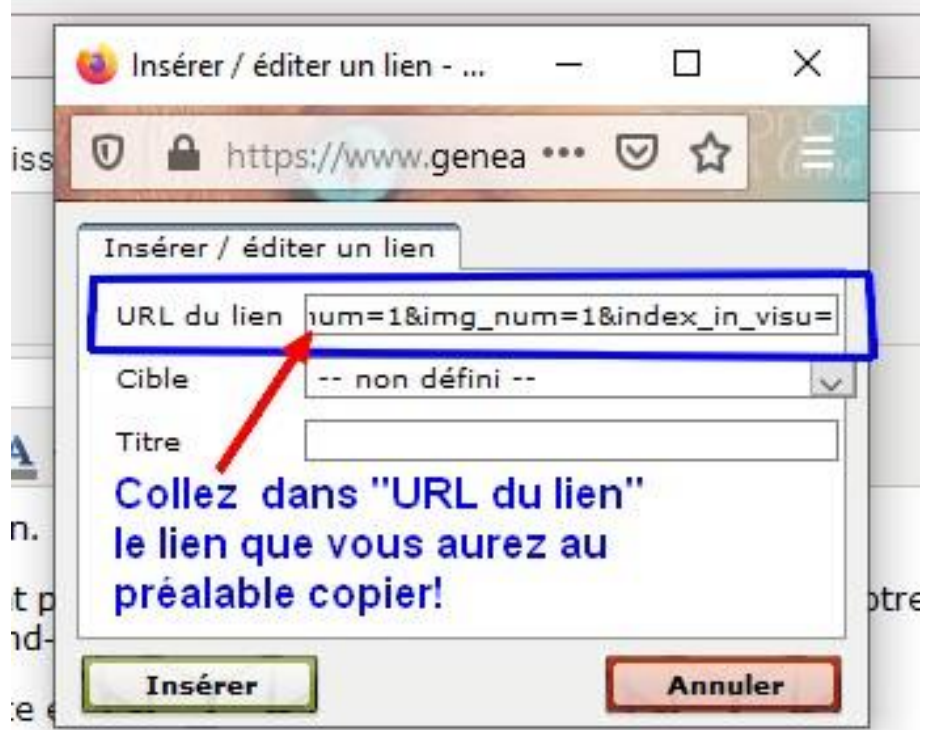

### 7 La cible maintenant !

*Ici on vous demande simplement ou va s'ouvrir le lien quand votre correspondant aura cliqué dessus.*

- *1- Non défini – C'est dans ce cas là le navigateur de votre correspondant qui décidera.*
- *2- Ouvrir dans la même fenêtre – Dans ce cas là le navigateur va ouvrir le lien dans même fenêtre et votre correspondant devra faire un retour en arrière pour revenir à la fenêtre précédente.*
- *3- Ouvrir dans une nouvelle fenêtre – Dans ce cas là le navigateur va ouvrir une nouvelle fenêtre et votre correspondant aura le choix, en cliquant, de basculer d'une fenêtre à l'autre.*

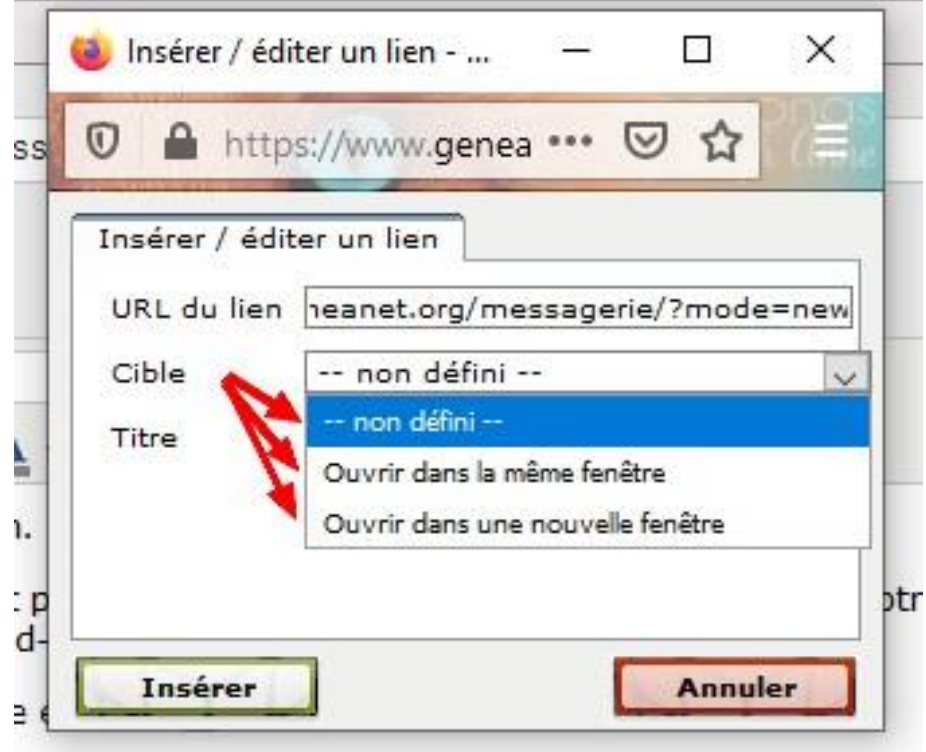

8 – Dans « Titre » mettez un texte qui apparaitra au survol de la souris sur le lien.

*Vous pouvez mettre ce que vous voulez, mais néanmoins mettez un texte qui aura un rapport avec votre lien !*

*Puis vous « cliquez » sur « Insérer », ce qui vous ramènera à votre message !*

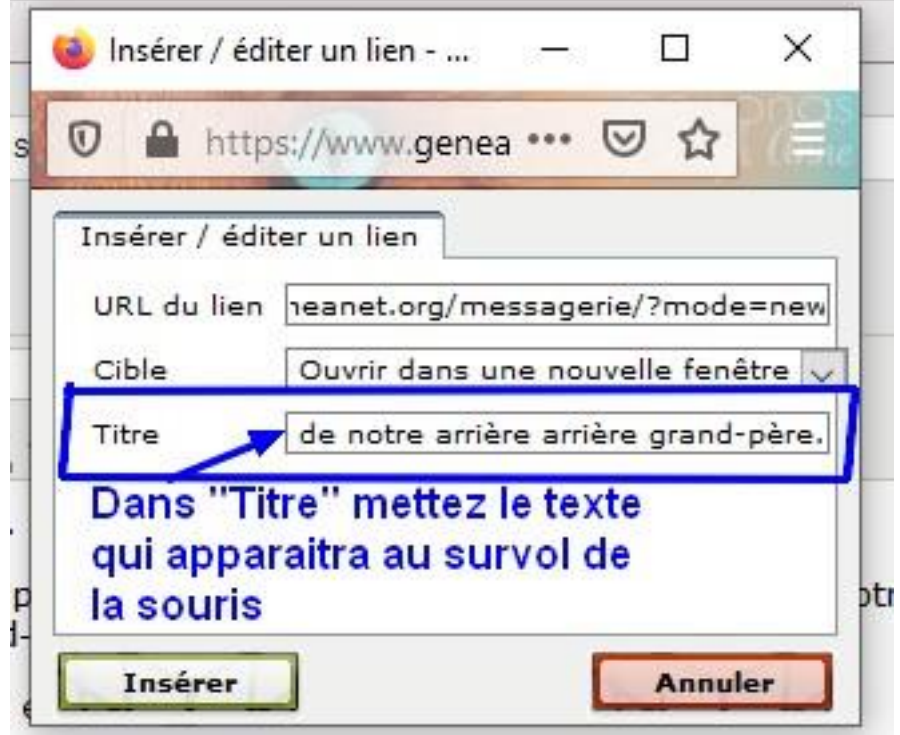

#### 9- Retour au message

*Le mot « ici » est maintenant bleu souligné, ce qui signifie qu'il y a à cet endroit un lien cliquable*

*Au survol de la souris le texte que vous avez mis dans le titre de la boite de dialogue apparait, donnant une explication sur le lien qui se cache derrière le mot.*

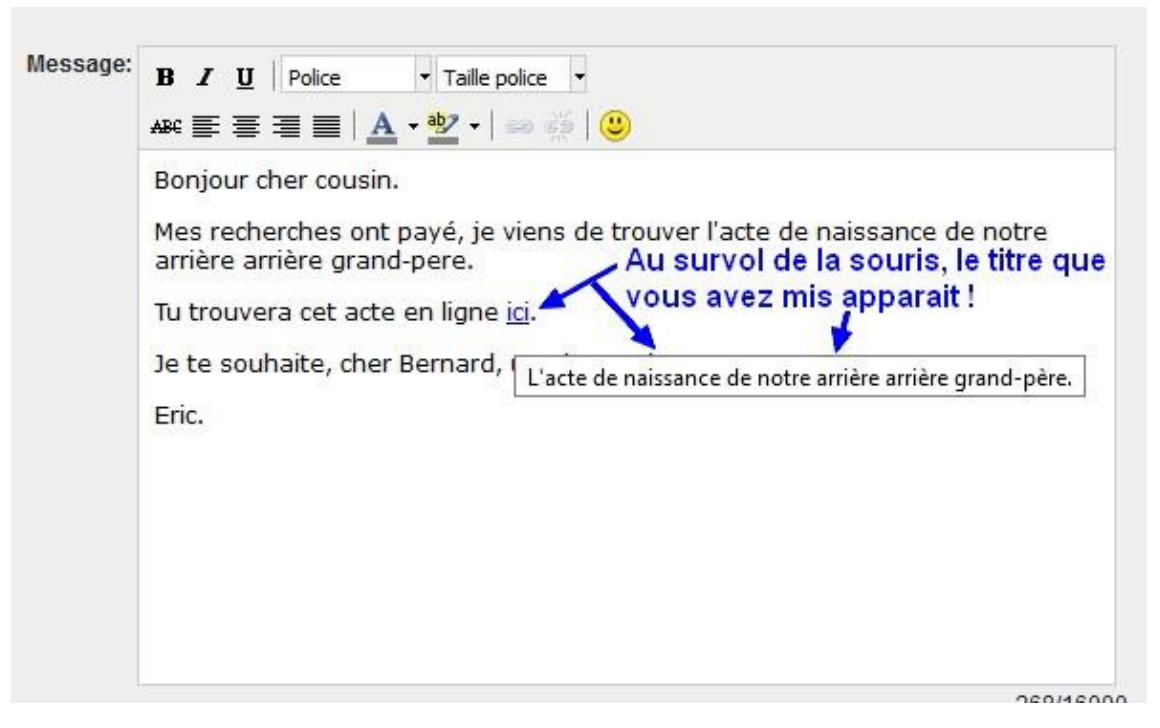

*Il ne vous reste plus qu'à « valider » votre message !*

Voilà la recette de lien dans la messagerie Généanet est terminée.

J'espère que cette recette a été facile à suivre et quelle vous donnera de bons résultats et que les liens de la messagerie n'auront plus de secrets pour vous.

A bientôt pour d'autres tutoriels qu'ils soient vidéo ou écris.

Tonton Eric.